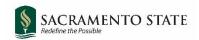

# **CHRS** Recruiting

## Using the Events Module

### Staff and MPP Recruitments

#### Contents

| CI | reating an Event        | 2 |
|----|-------------------------|---|
|    | Adding Time Slots       |   |
|    | Adding Bulk Time Slots  |   |
|    | Manage Events           |   |
|    | Invite an Applicant     |   |
|    | Applicant Accepts       |   |
|    | / tpp://ourit / toocpto |   |

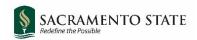

### **Creating an Event**

The Events Module is a tool in CHRS Recruiting that will allow users to easily send interview invitations to job applicants and allow applicants to choose an interview time within the **Applicant Portal.** Once an Applicant has selected an interview timeslot, notifications will be sent to all users involved with that interview.

Start by opening the main menu on the CHRS Recruiting Dashboard homepage.

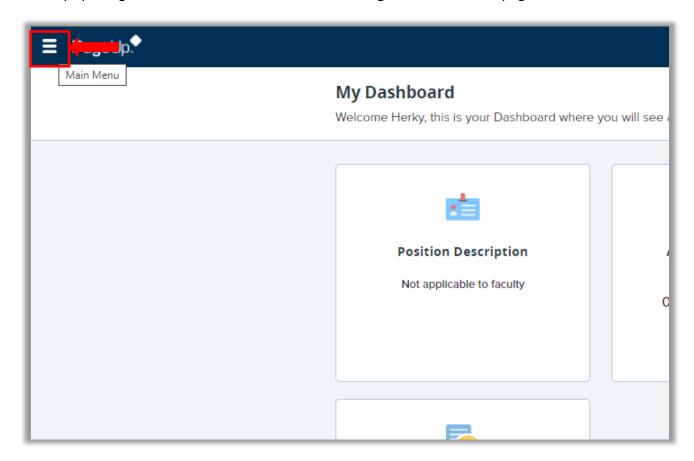

#### Select New Event.

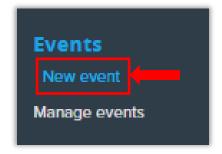

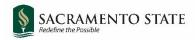

#### This will open the **New Event** page.

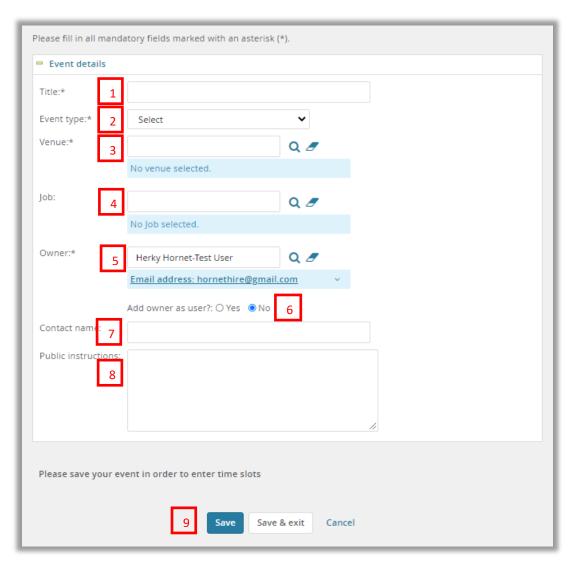

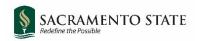

| # | Field                | Information                                                                                                    |
|---|----------------------|----------------------------------------------------------------------------------------------------|
| 1 | Title                | Give your event a title specific to the task needed. Best practice is to include the Job # of the Job you are recruiting for. Examples: "501009 – Initial Interview" or "Phone Interview – 501003"                                                                                                    |
| 2 | Event Type           | For first round interviews, select "Interview 1," for second round interviews, select "Interview 2," and so on with "Interview 3."                                                                                                    |
| 3 | Venue                | Search for Sac State venues by clicking the magnifying glass icon and using the "SA-" prefix and click Okay. If you do not see your venue please contact Employment Services to assist. All Sac State venues will begin with "SA"  Venue search - Google Chrome  a adminuat.dc4.pageuppeople.com/v5.3/provider/manageEvents2/venuesearchdialog Q  No venues were found based on your criteria, please select a venue below.  Venue title **  FR - SA-164  FR - SA-Studio A  FR - SA-Theatre Lab School  FR - SA-Modods Theater  SA-Athletics Department  SA-Del Norte Hall  Page 1 or 1 Venue information:  Records 1 to 7 or 7  No venue selected. |
| 4 | Job                  | You can leave this field blank.                                                                                                    |
| 5 | Owner                | You will automatically be filled in as the "owner" of this event. If another user will be the main person in charge of this event, replace your email address with their address.                                                                                                    |
| 6 | Add Owner<br>as User | A "User" in an event is someone participating. For example, if this is an interview, the "Users" are the people conducting the interview. If the Owner of the event will also be conducting the interview, add them as a user here.                                                                                                    |
| 7 | Contact<br>Name      | Name of person the applicant should contact in case there are any questions.                                                                                                    |
| 8 | Public               | Information for the applicant. Could be directions to campus/venue, parking                                                                                                    |
| 0 | Instructions         | instructions, what to bring with them, etc.                                                                                                    |
| 9 | Save                 | Click <b>Save</b> to continue working on the event and set up dates and times.                                                                                                    |

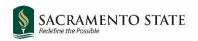

## Adding Time Slots

If your event will take place over multiple dates and times, select **Add** next to **Add bulk time slots**. If your event will only occur at a specific time on a specific date, enter the information in the highlighted box below. Please reference the **Bulk Time Slots** instructions below for details on the various fields.

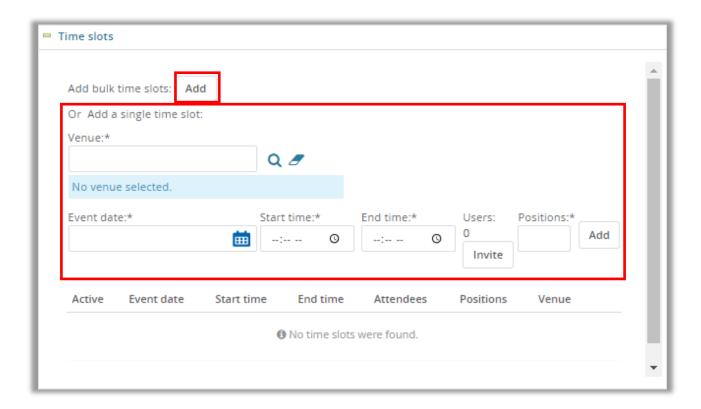

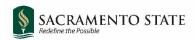

# Adding Bulk Time Slots

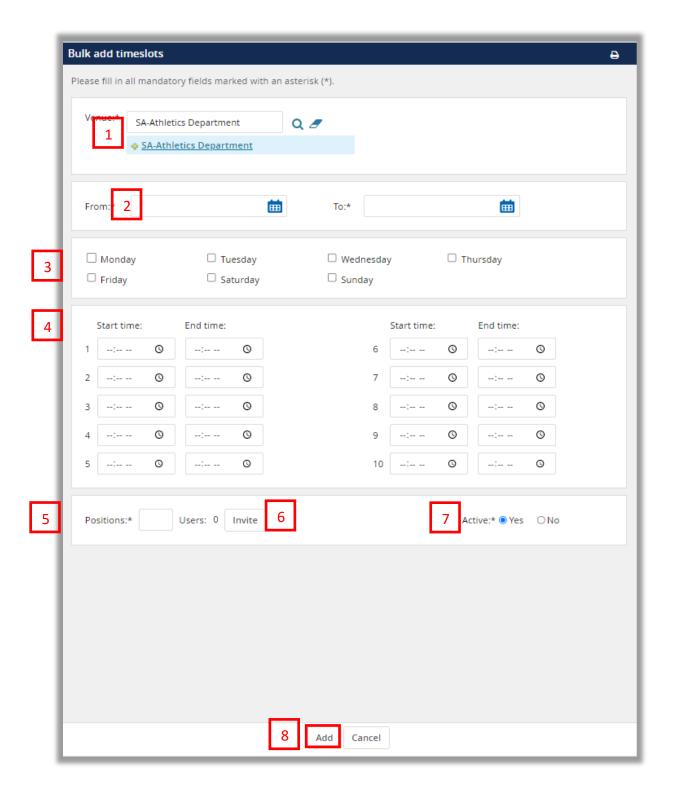

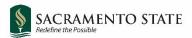

| # | Field     | Information                                                                                                    |
|---|-----------|----------------------------------------------------------------------------------------------------|
| 1 | Venue     | Your selected venue should pre-load here. Correct if it does not.                                                                                                    |
| 2 | Date      | Enter the start and end dates of your event.                                                                                                    |
| 3 | Days      | Enter the days of the week your event will take place                                                                                                    |
| 4 | Times     | Enter start times for your event. For example, if you are holding three one-hour interviews a day, on line #1 enter a start time such as 9:30AM, and 10:30AM under end time. Then on line #2 enter a start time of 11:00AM, and 12:00PM end time, and so on. |
| 5 | Positions | Number of applicants involved in each event time. If you are only interviewing one applicant per event time, enter "1."                                                                                                    |
| 6 | Invite    | Click <b>Invite</b> and add the email addresses of the other Users of the event.                                                                                                    |
| 7 | Active    | Leave as <b>Yes</b> so event can be used. If this is set up for later use, you can move to <b>No</b> .                                                                                                    |
| 8 | Add       | Click <b>Add</b> to finish loading the times into the event.                                                                                                    |

If you would like a reminder email to be sent to applicants prior to the event date, enter the timeframe that reminder should be sent out and select **Yes**.

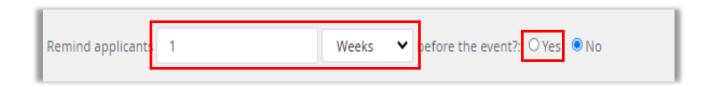

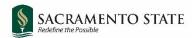

To email the Users of the event to inform them of the interview plan and provide additional information, select **Yes** next to Email Users. Enter desired information into the email body section and attach files to the section provided if needed. Click **Save & exit** to complete this step.

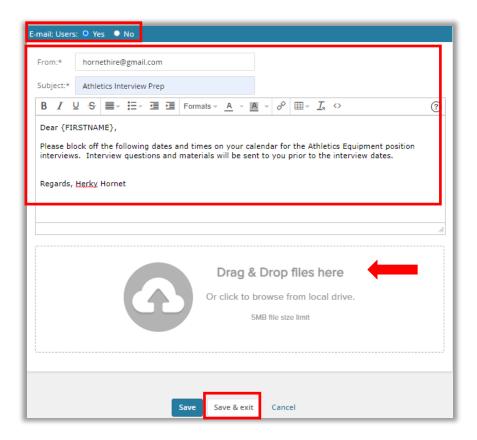

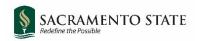

## Manage Events

You will now be taken to the **Manage Events** page where you can review the event you created on a calendar, the **Events** tab, or the **Timeslots** tab.

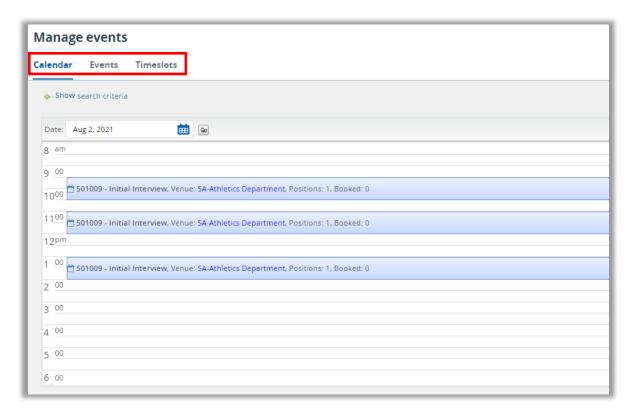

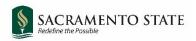

### Invite an Applicant

To invite an applicant to an event, they must be first moved to a corresponding application status. To do this, navigate to the applicant card.

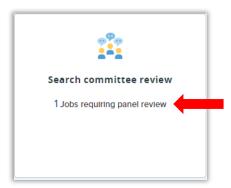

As a Search Committee Chair, click on the **Jobs requiring panel review** link in the **Search Committee Review** tile.

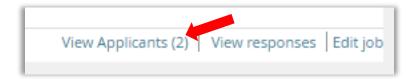

Click on the View Applicants link on the right side of the screen for the appropriate Job.

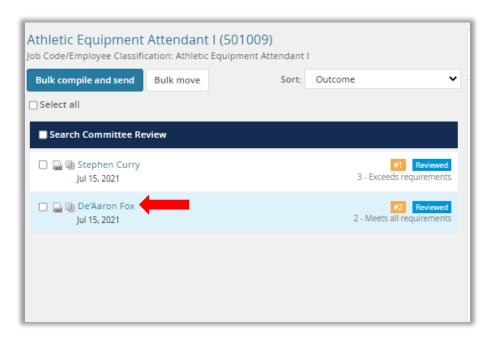

On the search committee review page, click on the name of the applicant you would like to invite to your event. That will take you to the **Applicant Card**.

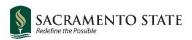

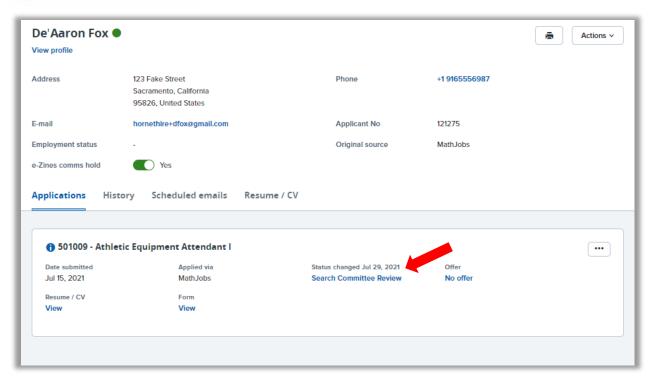

Click on the **Application Status** listed under the Status changed title to open the **Change Application Status** window.

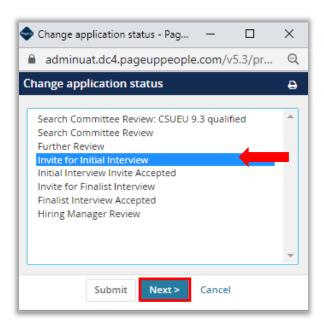

Choose the desired **Application Status** you want to move the Applicant into and click **Next** to bring up the **Confirm status change** window.

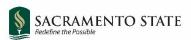

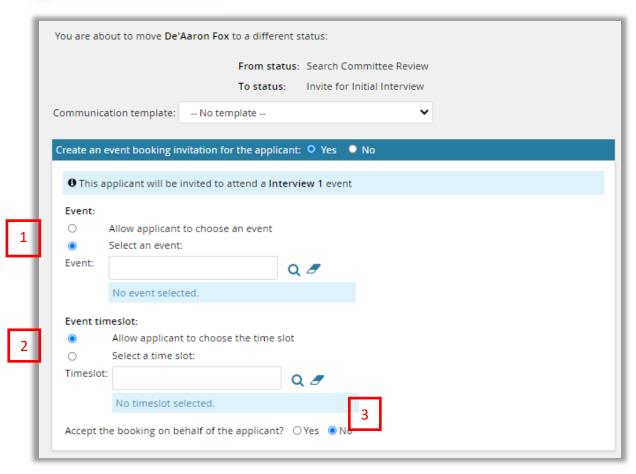

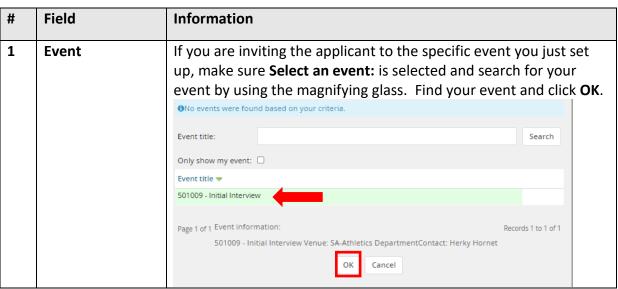

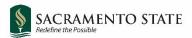

| # | Field          | Information                                                                                                    |
|---|----------------|----------------------------------------------------------------------------------------------------|
| 2 | Event timeslot | To allow your applicant to choose from any of the timeslots you entered for your event, leave <b>Allow applicant to choose the time slot</b> selected. Once an applicant chooses a timeslot, that timeslot will not be available to other applicants invited to this event.  To only invite an applicant to a specific timeslot, select <b>Select a time slot</b> : and find the desired timeslot by searching with the magnifying glass. |
| 3 | Accept for     | If the applicant is having technical issues and cannot select the                                                                                                    |
|   | Applicant      | timeslot for themselves, you can accept on their behalf by                                                                                                    |
|   |                | selecting <b>Yes</b> in this section.                                                                                                    |

Next, review the email that will be triggered to the applicant once the **Application Status** has been changed. The invitation to schedule the interview time is included here. The event specific instructions will be provided later. If the Applicant has opted into text messages, one will be sent in addition to the email.

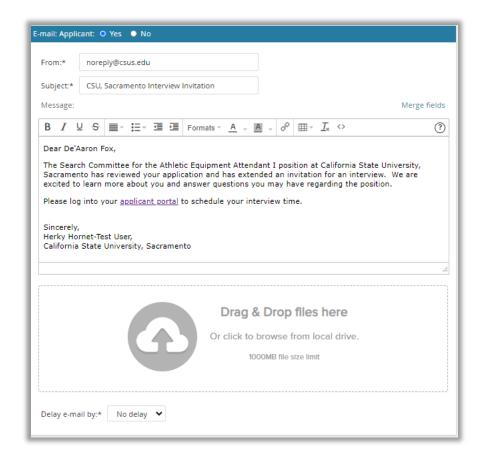

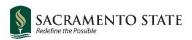

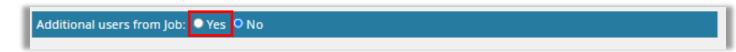

You can also create an email to users on the **Job Card** in the additional email section by selecting **Yes** next to **Additional users from Job:.** 

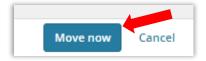

Once you are prepared to invite the applicant to the event, click **Move Now** at the bottom of the window.

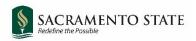

### **Applicant Accepts**

Now the applicant will receive the communications to navigate to their **Applicant Portal** and find the booking invitation.

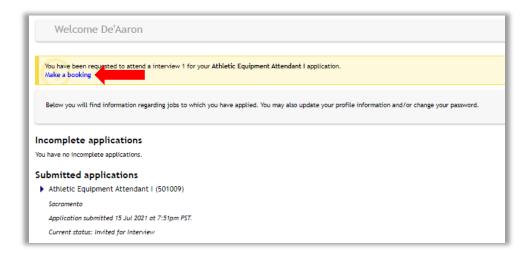

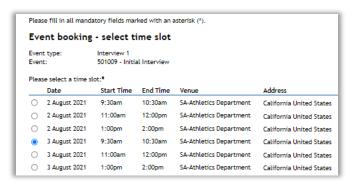

After the booking is confirmed by the applicant, they will be provided with the Event specific information you entered earlier. The Event Users will also receive calendar notifications alerting them to the booked timeslot.

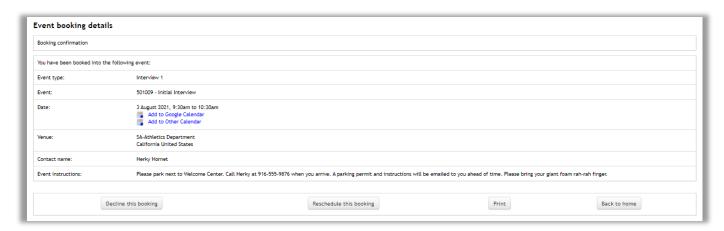